## Innsjekking online for Celebrity Cruises-APP

For å sjekke inn online hos Celebrity Cruises, kan du laste ned appen **"Celebrity Cruises"** enten i App Store eller Google Play.

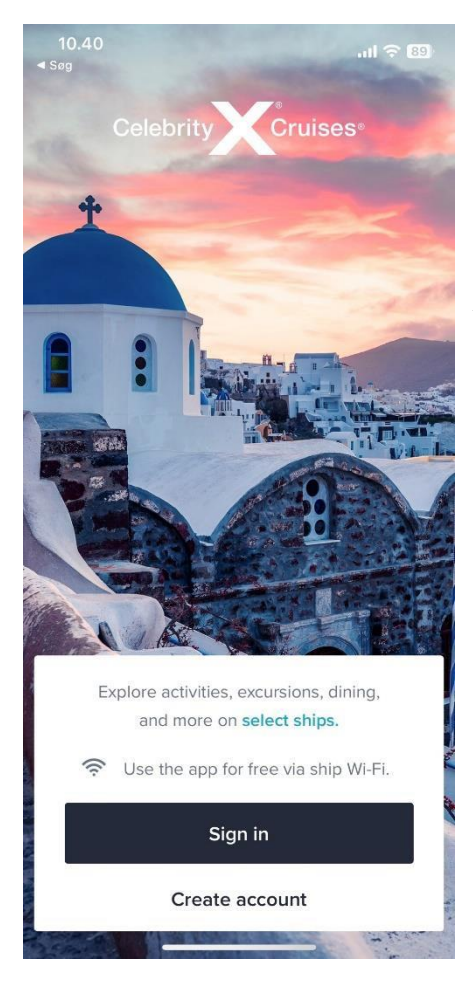

*H*vis du har seilt med Celebrity Cruises før, eller har opprettet en profil hos dem, klikker du på **Sign in**. Hvis du har glemt passordet, kan du trykke på **Forgot Password** etter at du har skrevet inn epostadressen. *Da vil du motta en e-post der du kan lage et nytt passord.* 

Hvis det er første gang du reiser med Celebrity Cruises, eller hvis du ikke har opprettet en konto tidligere, trykker du på **Create account**.

Deretter må du fylle ut alle feltene med dine personlige opplysninger for å opprette kontoen. Trykk **Done** når alt er fylt ut.

*Husk å skrive ned passordet ditt.*

Vær oppmerksom på at i "Last name" skal det kun stå etternavn**.**

Hvis du har Æ, Ø eller Å i navnet ditt, skal disse skrives på følgende måte:

- $AE = AE$
- $\emptyset =$ OE
- $\AA = AA$

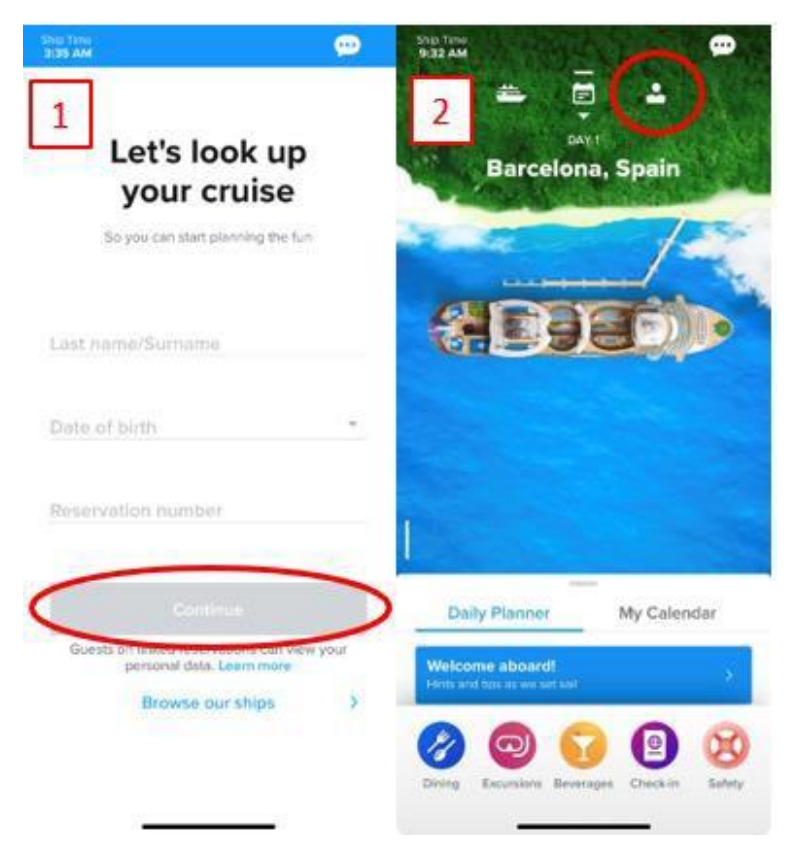

Hvis du ikke har lagt til en reise i profilen din, vil du komme til en side som vist på bilde 1. Her må du skrive etternavn, fødselsdato og reservasjonsnummer – *dette står oppført som "rederiets ref" ved siden av navnet ditt i bekreftelsen fra MyCruise.*

Hvis du allerede har lagt reisen til profilen din, vil startsiden se ut som vist på bilde 2.

For å sjekke inn online og få tilgang til billettene dine, klikk på personen øverst til høyre.

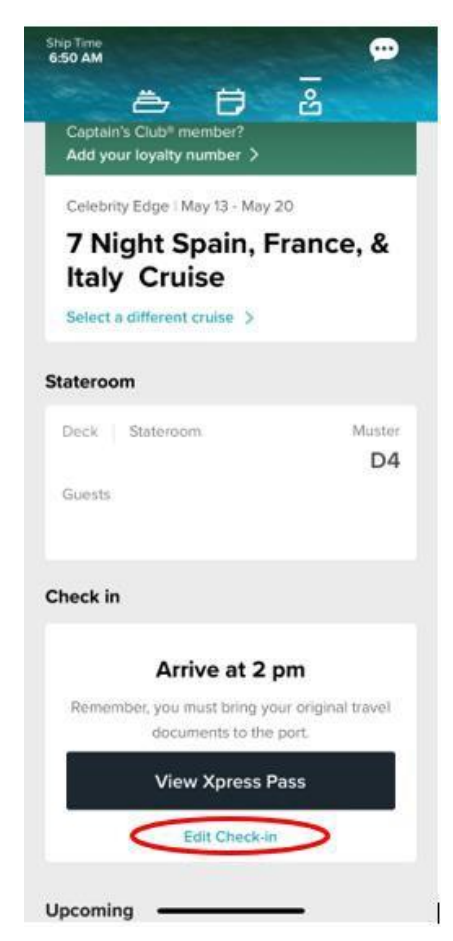

Når du er logget inn, og har lagt reisen til kontoen din, kan du begynne innsjekkingen. Dette gjør du ved å klikke på **Edit Checkin**.

Husk å ha følgende klart:

**Personlig informasjon** – *navn, fødselsdato, adresse m.m.*

**Passinformasjon** *– passnummer, utstedelsesland og dato, samt utløpsdato.*

**Navn og telefonnummer til en nødkontakt** *– for eksempel et familiemedlem eller en nabo. Vær oppmerksom på at denne personer ikke må være med på reisen.*

**Portrettbilde** *- kan tas med smarttelefon eller lastes opp fra en fil*

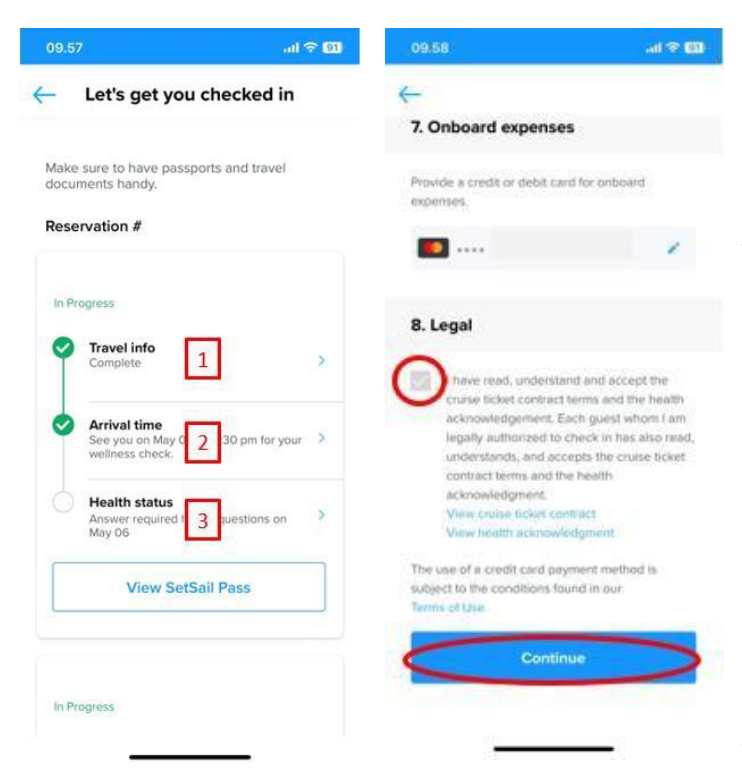

Du vil nå komme frem til en side lignende denne. Her må du gjennomføre de tre trinnene for innsjekking.

*Hvis det er flere reisende på det respektive reservasjonsnummeret, må dette gjøres individuelt for alle.* 

Du må deretter fylle inn de obligatoriske opplysningene for å gjennomføre innsjekkingen.

Når dette er gjort, må du akseptere betingelsene og klikke på **Continue.**

Ved 2. trinn – **Arrival Time** – må du velge et estimert tidspunkt for når du regner med at du ankommer havneterminalen.

**Vær oppmerksom på** at 3. trinn – **Health Status –** først kan fylles ut dagen før avreise. Du kan imidlertid få tilgang til billettene dine før dette trinnet er fylt ut.

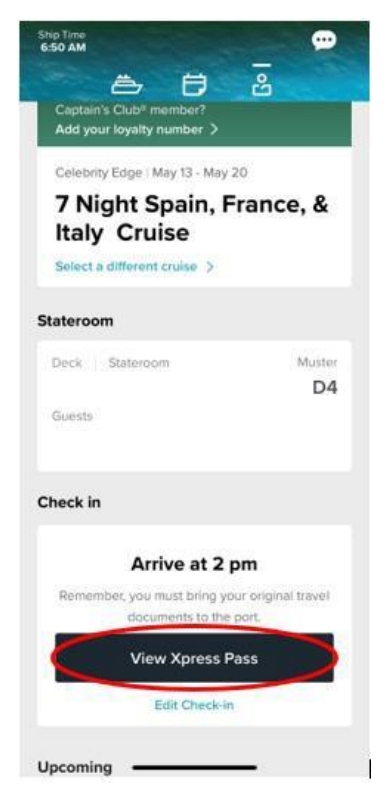

Du kan nå hente reisedokumentene dine ved at klikke på **View Xpress Pass**.

Vi håper dette var til god hjelp, men nøl ikke med å kontakte oss hvis du lurer på noe på tlf.: **+47 2396 0924**

Vi ønsker deg et fantastisk cruise!